**MILWAUKEE AREA Technical College Blackboard Faculty Support Teaching and Learning Technology** 

## **Enabling Review Status on Items in Blackboard**

The Review Status tool allows the Instructor to track user review of specific content items, such as a Syllabus. Once the Instructor enables the Review Status for an item, a "Mark Reviewed" radio button will appear to students when they view the content. After reviewing the item, the Student can click this button to indicate that they "Reviewed" the item. The Instructor may check the status of Student reviews in their course's Performance Dashboard.

## Setup

- 1. To make these adjustments to your content's settings, you must have **EDIT MODE** turned on in the course.
- 2. Go to the content area in your course where you have content you want to apply review status to.
- 3. Roll your mouse over the item that you want to apply tracking to. The item will highlight and display a gray context button  $\Box$ .

Click the context button and select **SET REVIEW STATUS (DISABLED)** from the menu that appears.

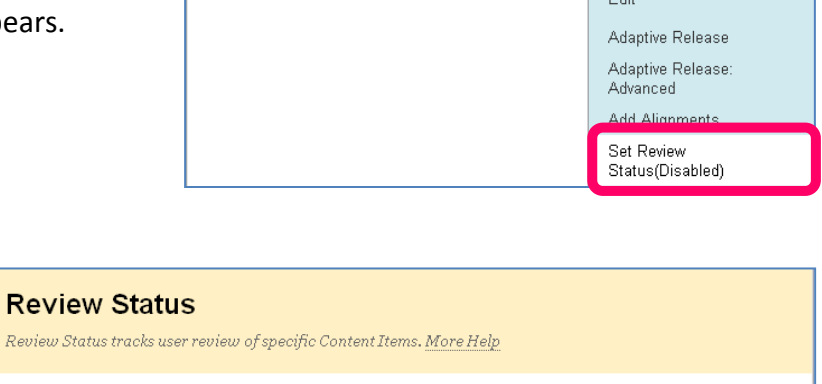

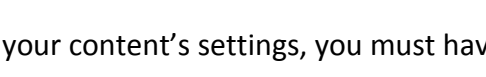

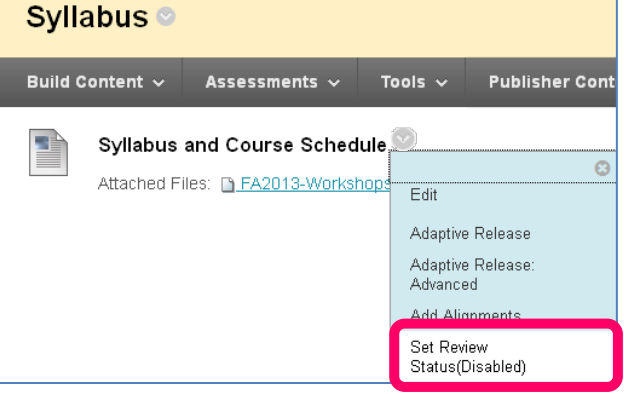

Edit Mode is:

4. The Review Status page will appear. Click the **ENABLE** radio button. Then, click **SUBMIT**.

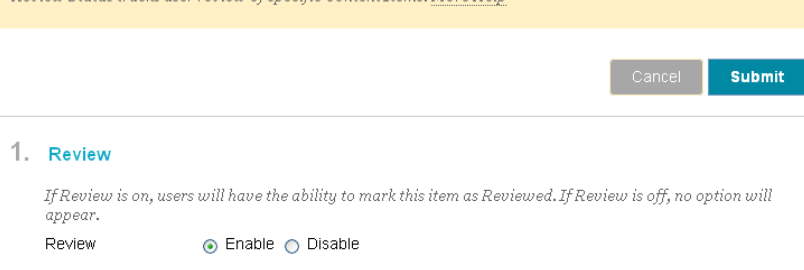

ON

5. A confirmation message will appear on the page to indicate that review status was updated. The content will also be marked with a label to indicate that review status is enabled on the item

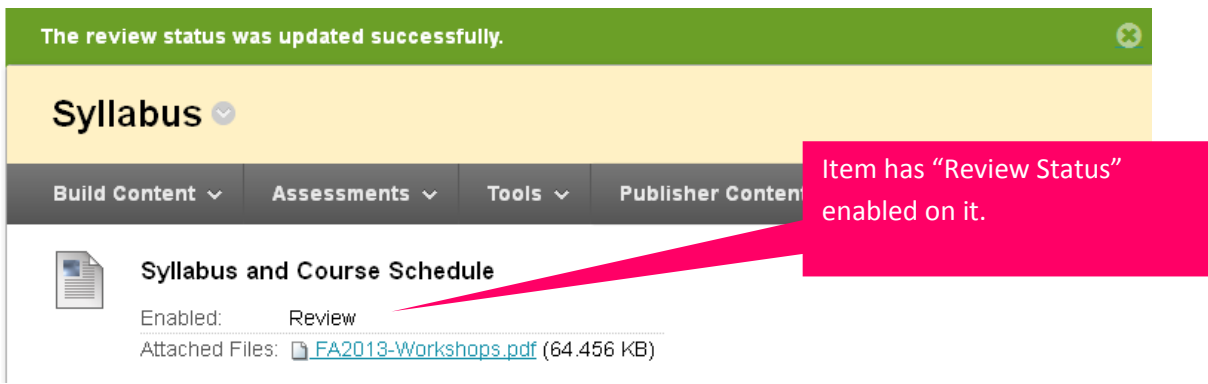

Instructors will be able to see the "Mark Reviewed" button associated with the item by clicking their **course's EDIT MODE** button to switch it off.

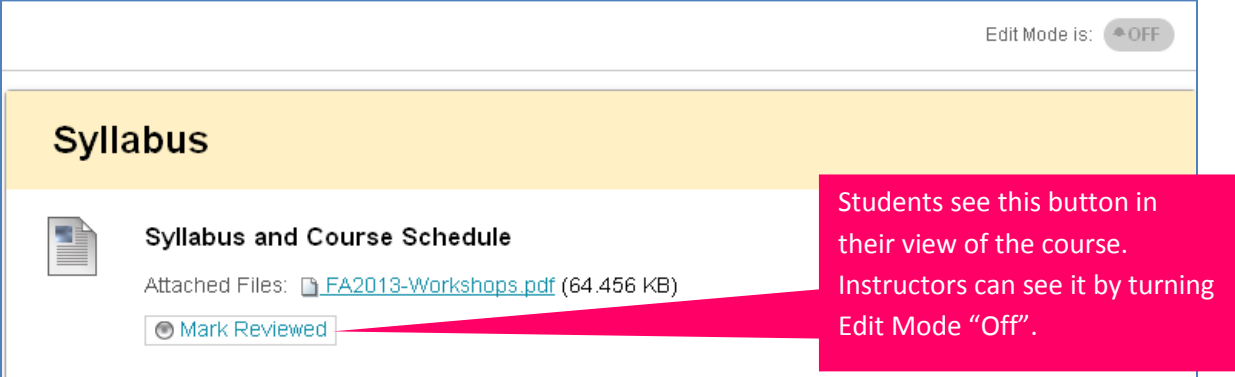

## How Students Use It

The student simply clicks the "Mark Reviewed" button to indicate that they have reviewed the documents associated with the Review Status.

## How Instructors Can Check Review Status

- 1. With your course's Edit Mode turned "ON", scroll down to your course's **CONTROL PANEL**. Click the **EVALUATION**  menu and select **PERFORMANCE DASHBOARD**.
- 2. The Performance Dashboard page will appear. The column called "Review Status" will indicate whether a student has marked any items with Review Status enabled as "Reviewed".

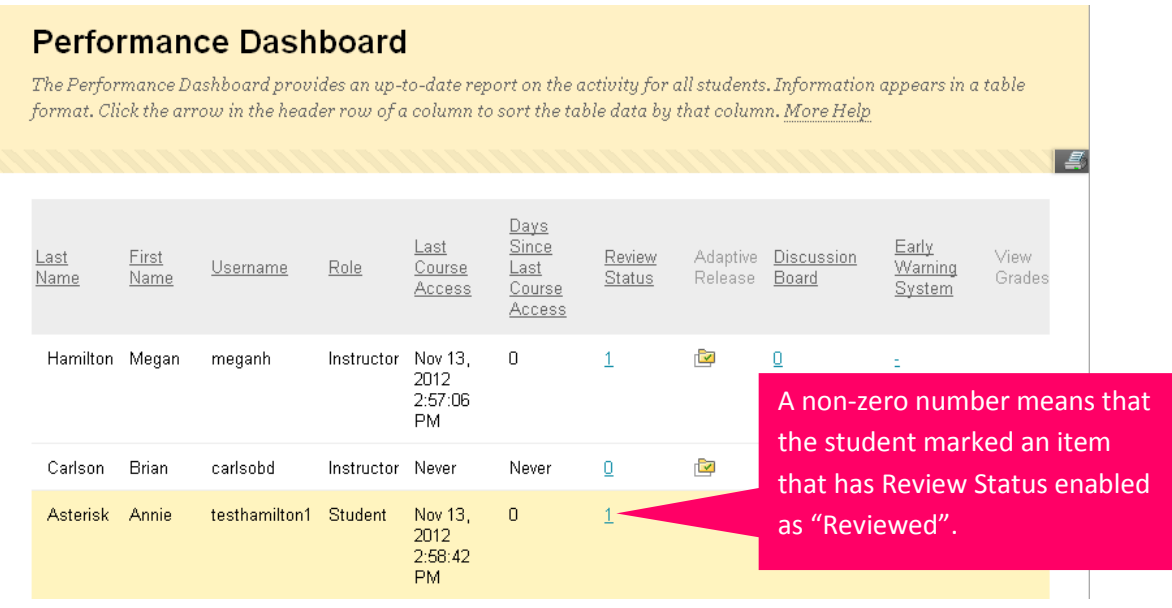

3. If you have multiple items that have Review Status enabled, you can see what items the student has reviewed by clicking the number that appears in the Review Status Column. A page will appear and list whether the student has marked them as "Reviewed" or if they are "Not Reviewed".

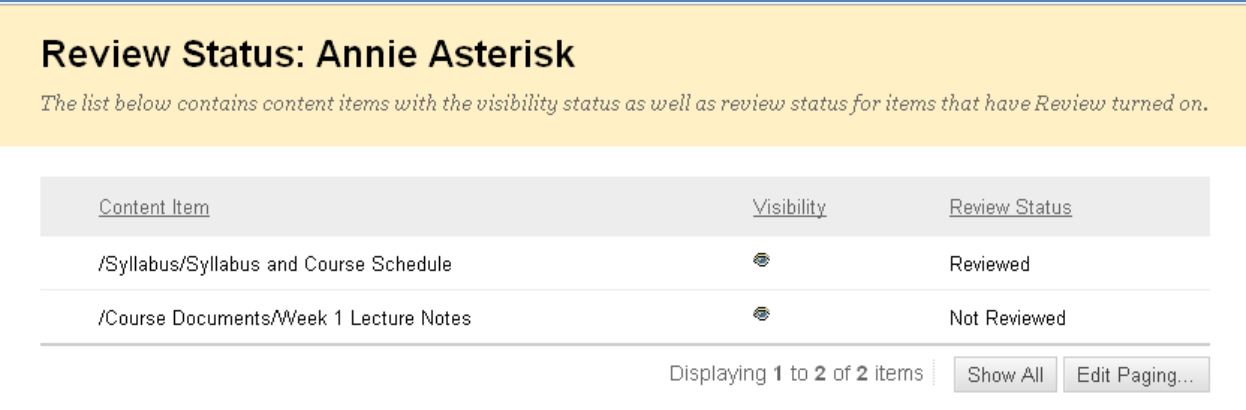